How to fix Windows 11 with Copley SER-USB-RJ11:

Step 1: Run the installer in the zip file "PL2303\_Prolific\_DriverInstaller\_v1.12.0.zip," which is included with this PDF file.

The zip file is also available on the Prolific website in the link below.

Link: [http://www.prolific.com.tw/US/ShowProduct.aspx?p\\_id=223&pcid=126](http://www.prolific.com.tw/US/ShowProduct.aspx?p_id=223&pcid=126)

Step 2: Open the Device Manager.

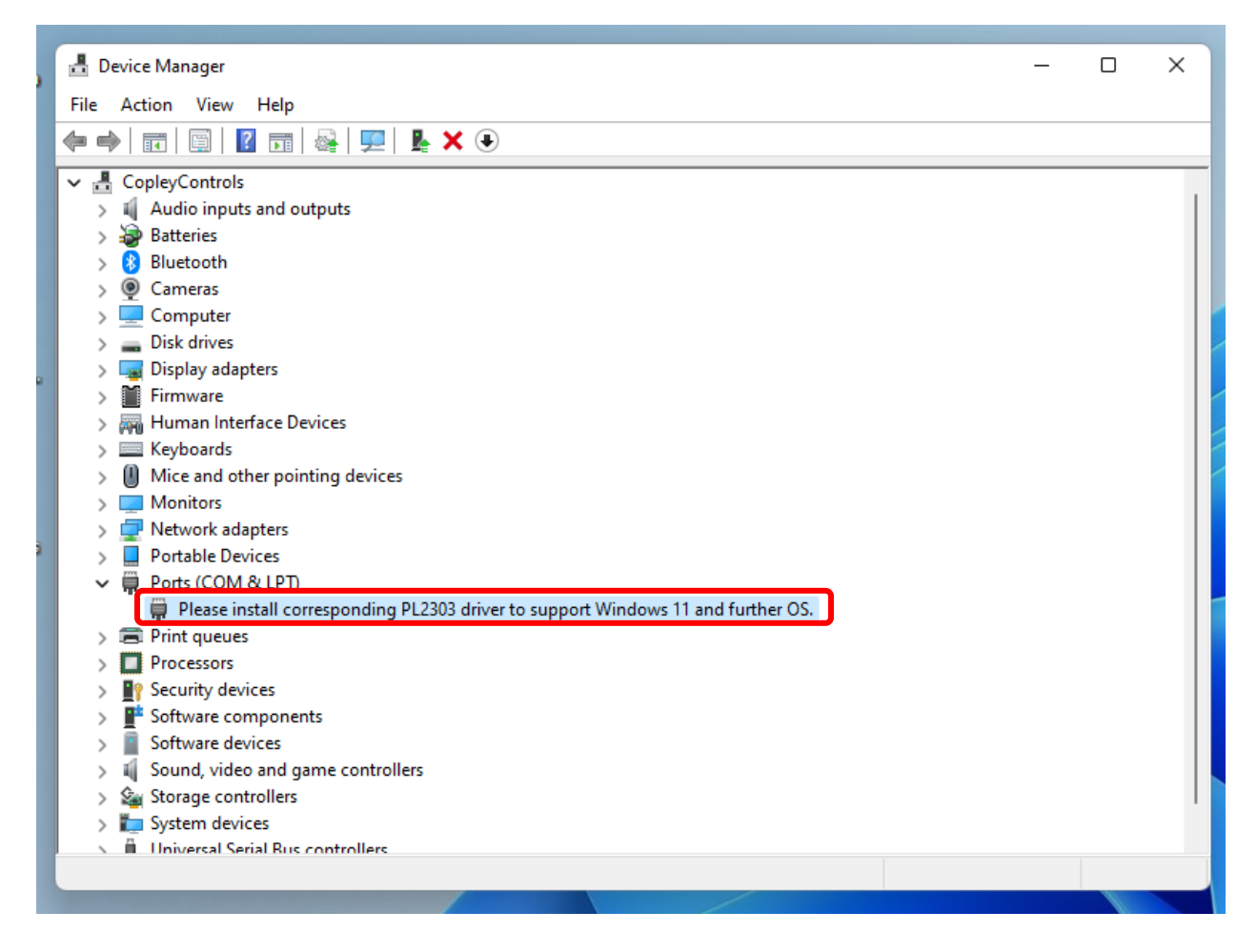

Step 3: Under "Ports (COM & LPT)" select the hardware that displays the message: "Please install corresponding PL2303 driver to support Windows 11 and further OS." Right-click and select "Update driver."

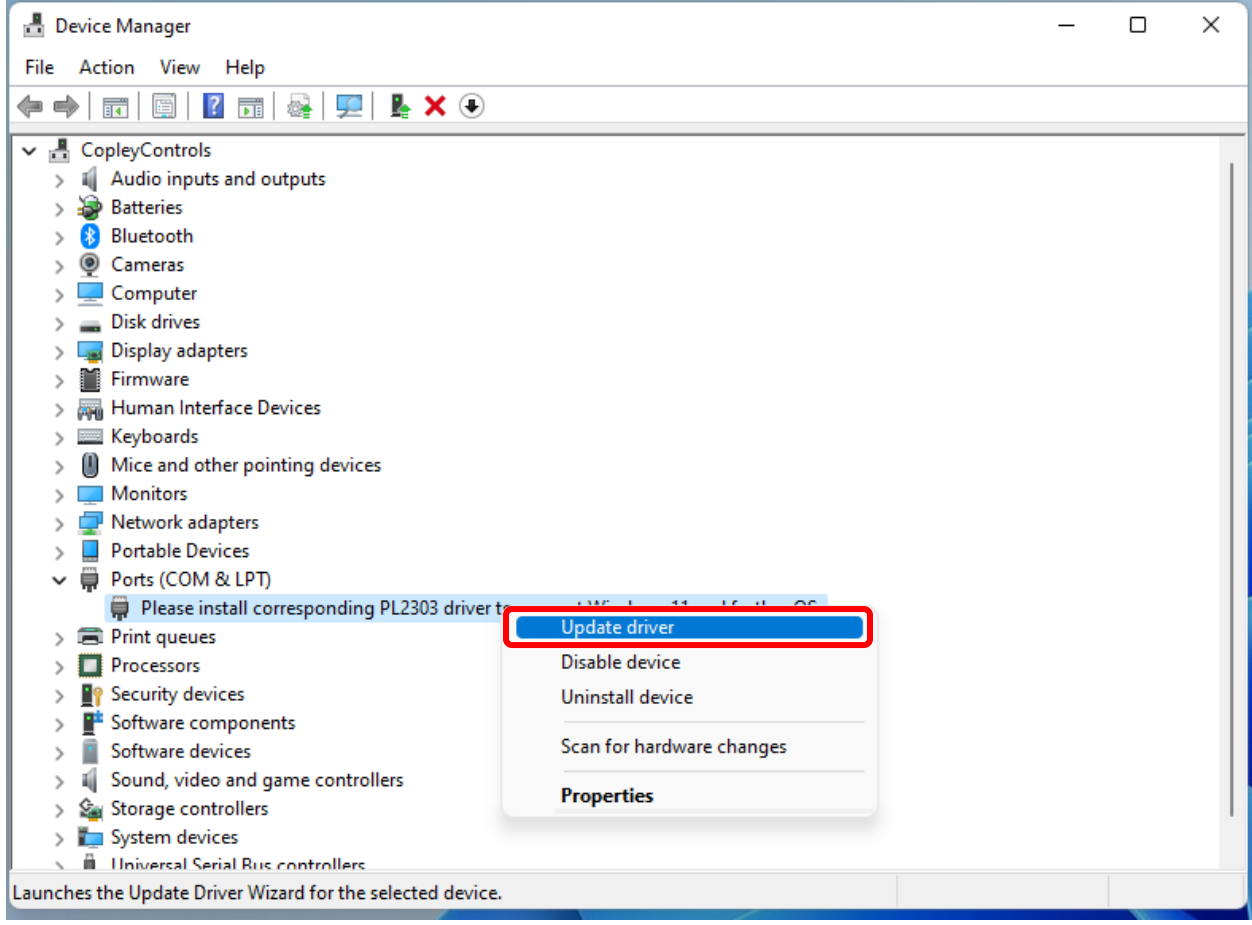

Step 4: Select "Browse my computer for drivers."

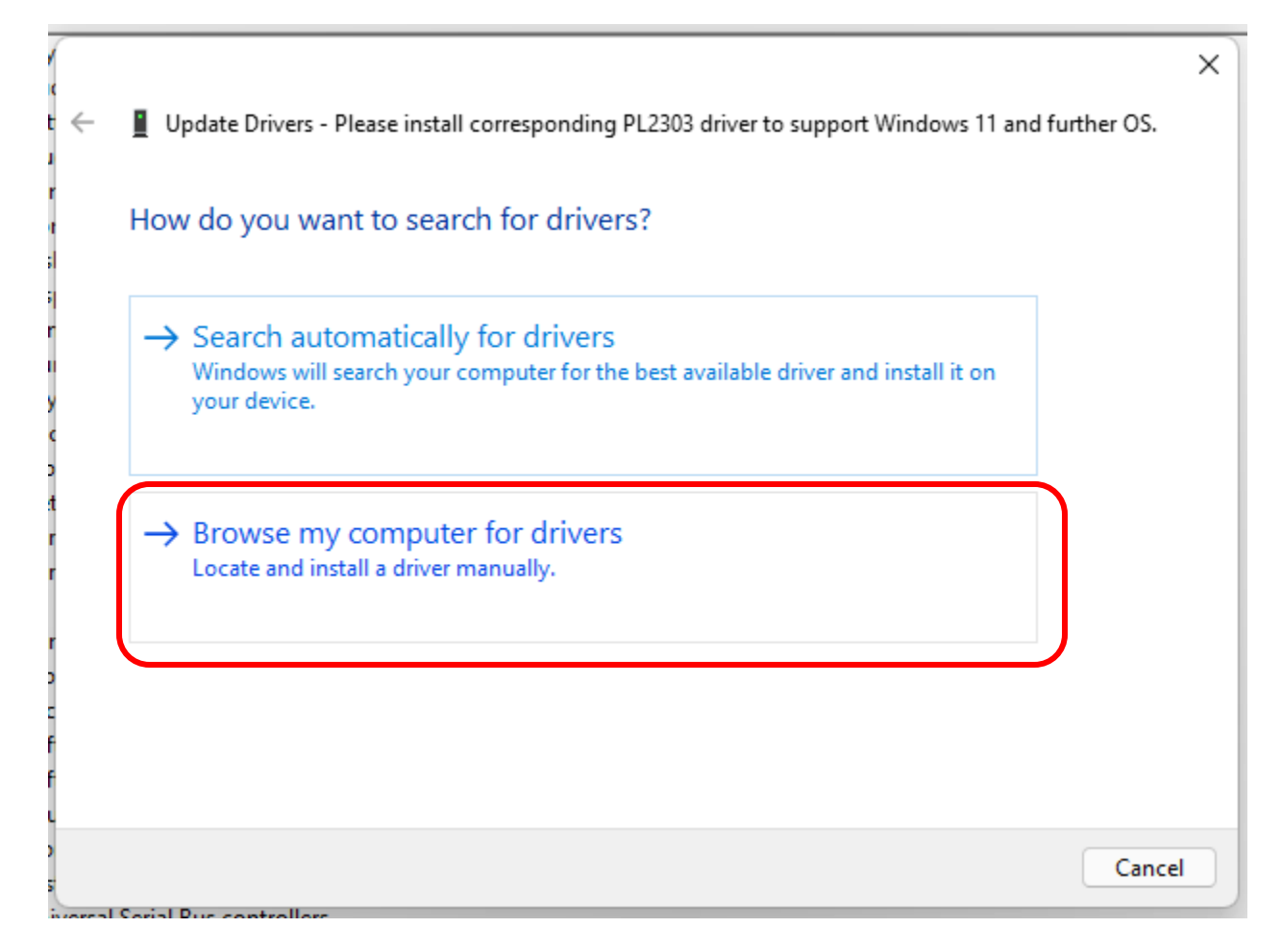

Step 5: Select "Let me pick from a list of available drivers on my computer."

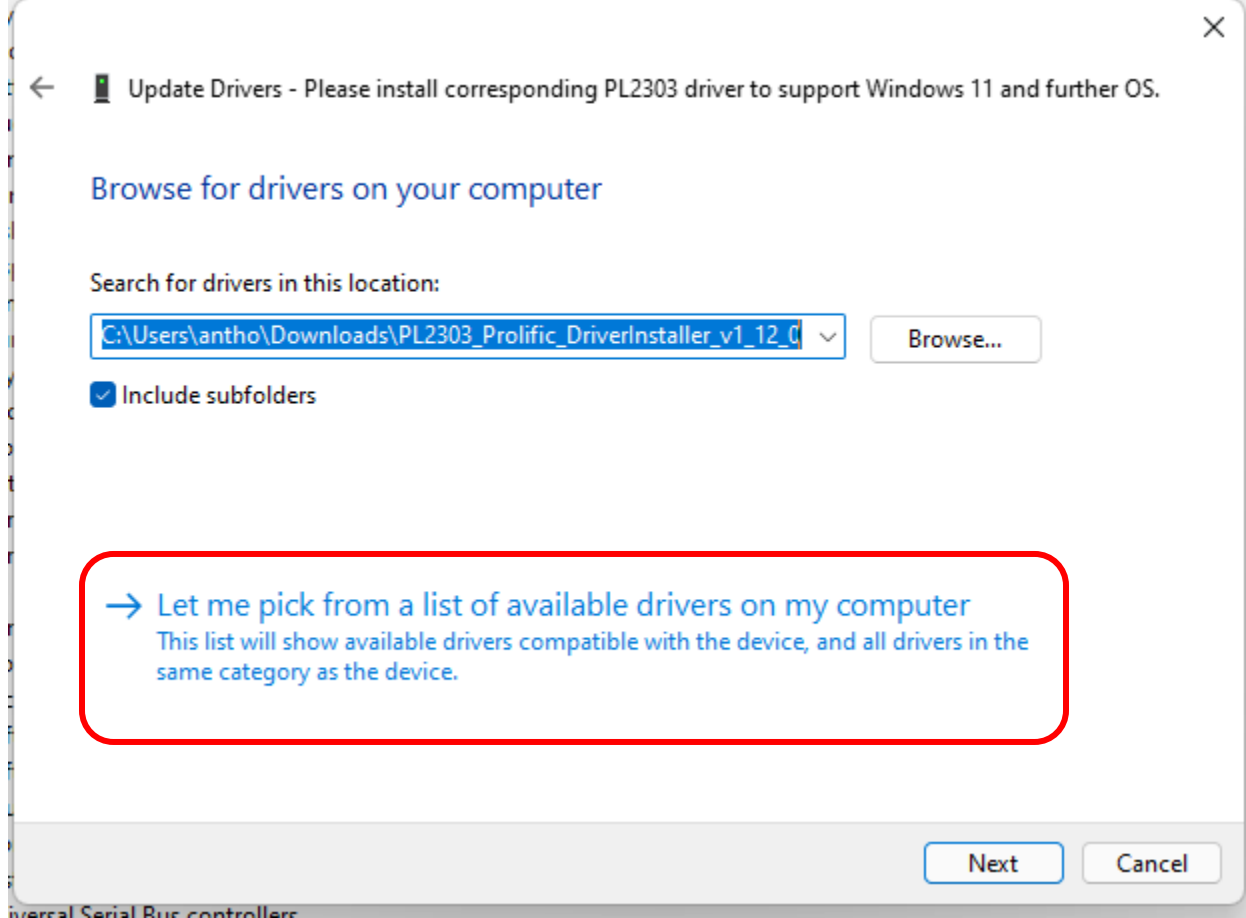

Step 6: Select "Prolific USB-to-Serial Comm Port Version: 3.6.81.357 [9/4/2015]" from the list and click "Next."

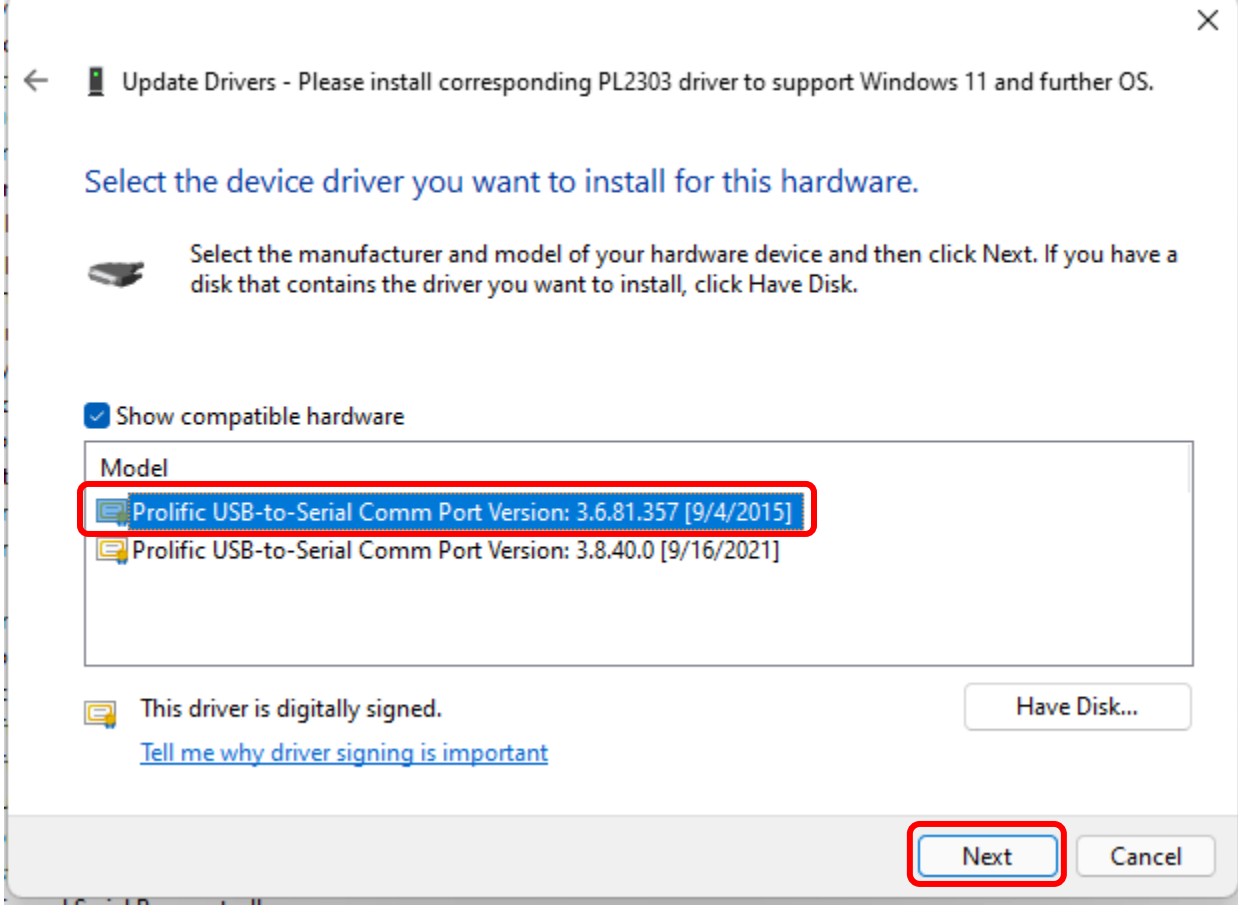

Step 7: The correct drivers are now installed. Click "Close."

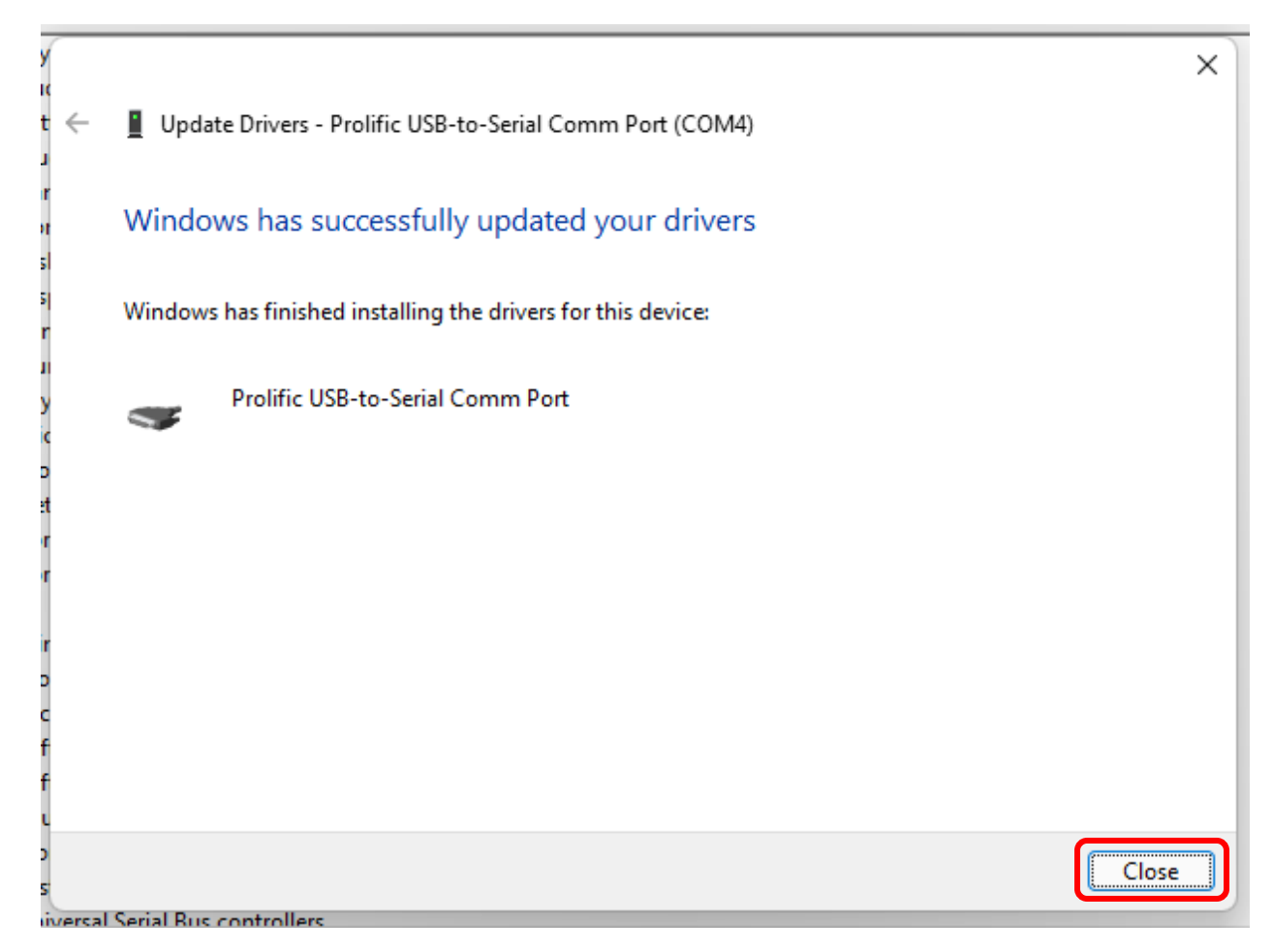

The device manager recognizes the device.

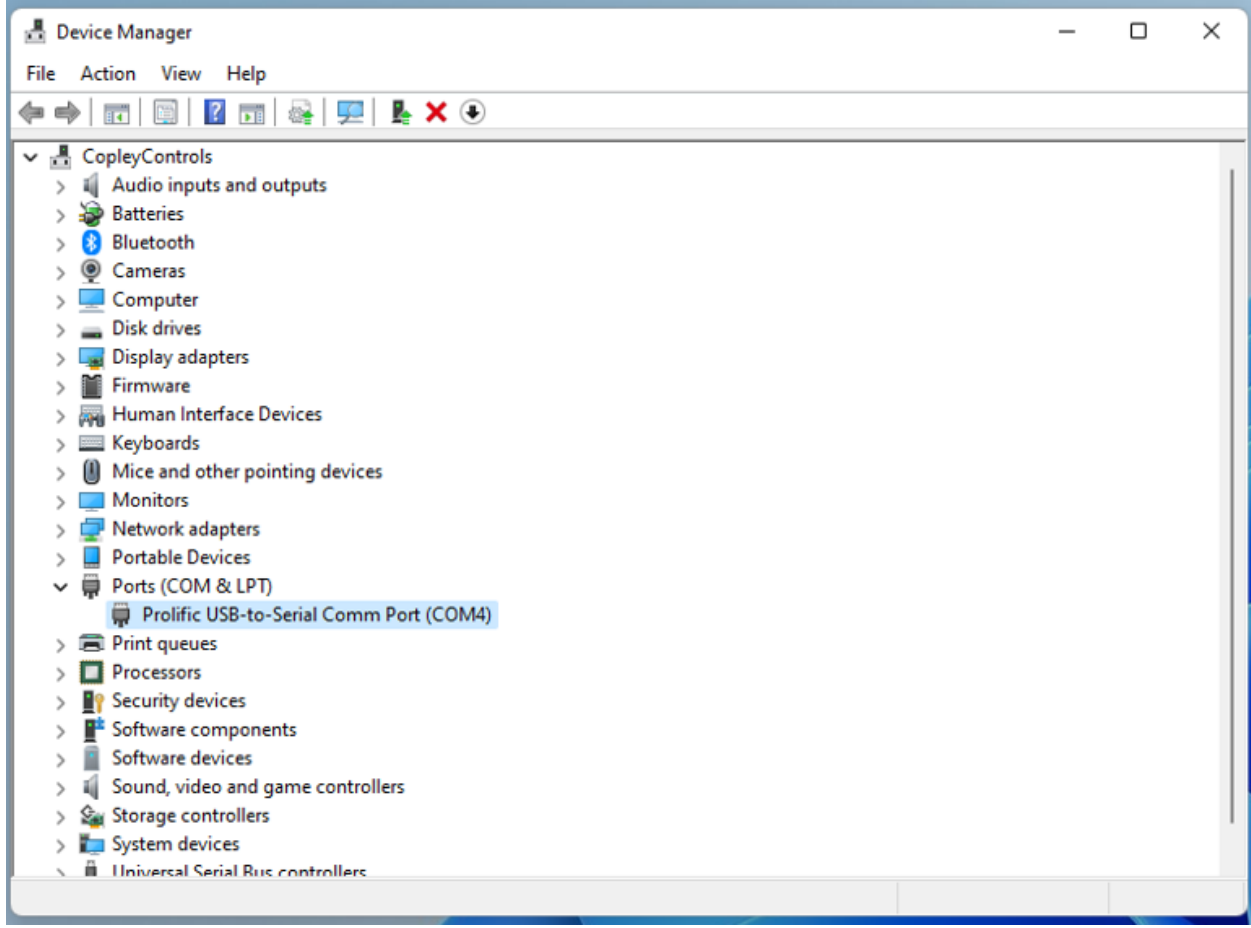

## CME sees the port.

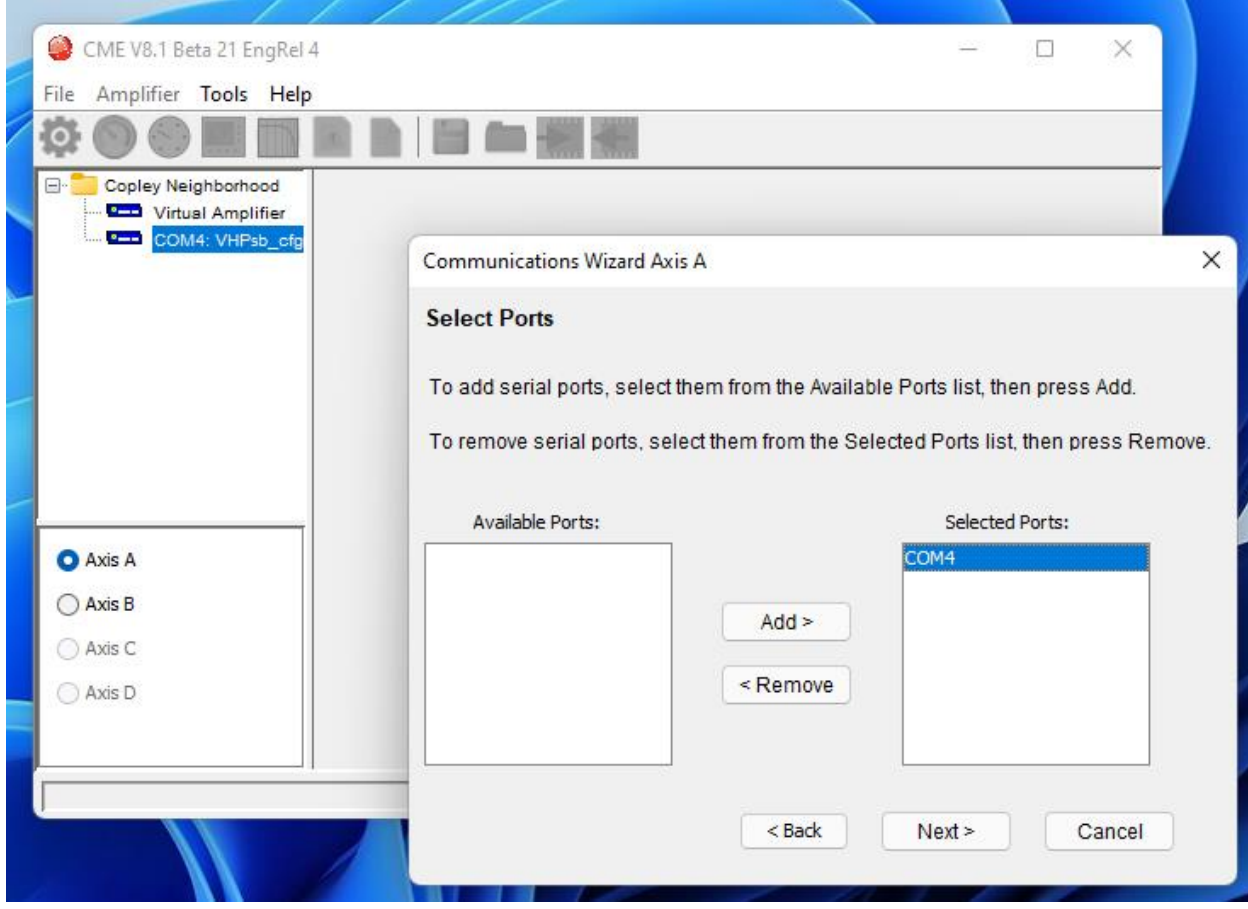

CME connects.

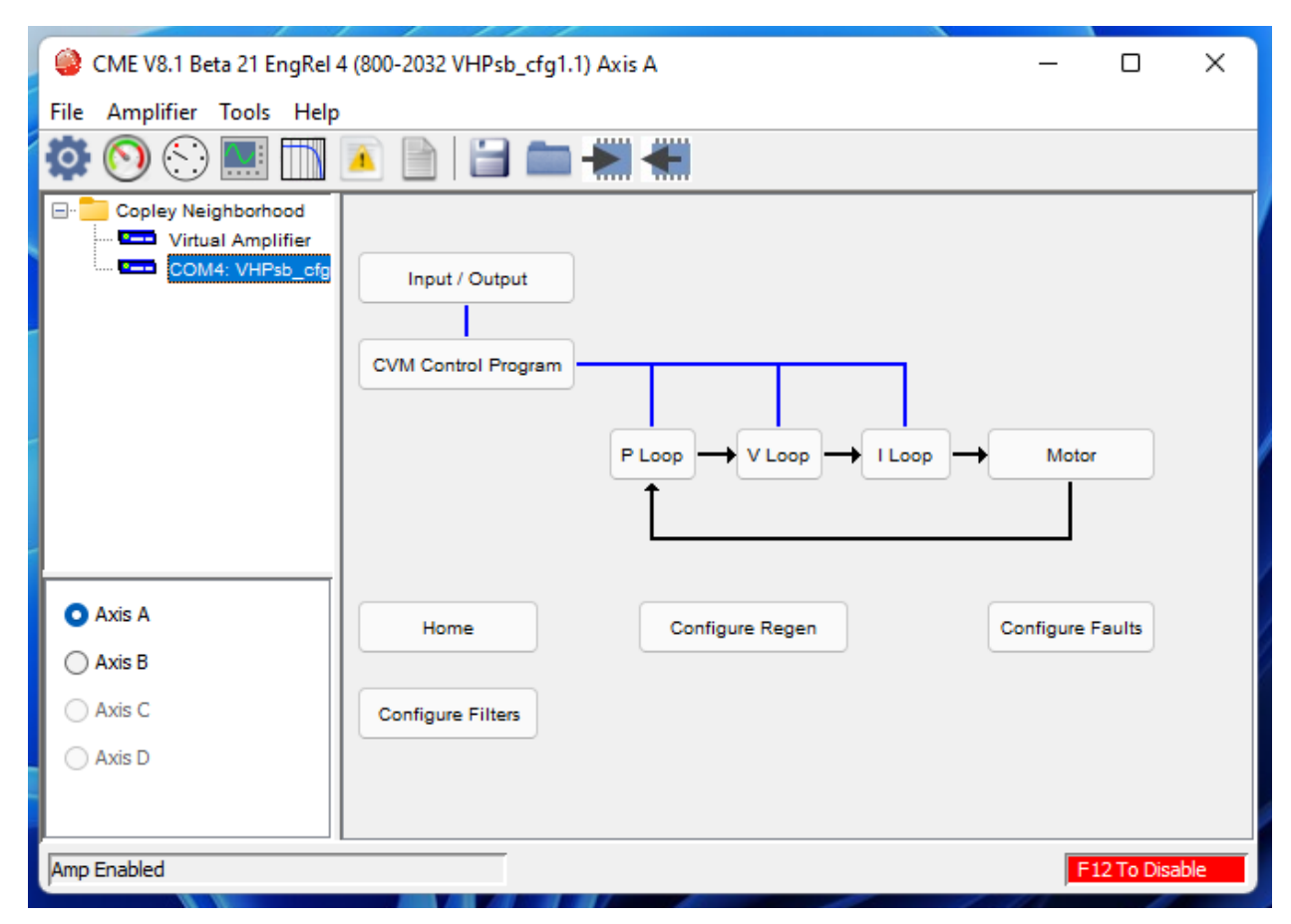